# X-RiteColor® Master Web バージョン

このドキュメントでは X-RiteColor Master Web バージョンのインストール手順を説明します。必ずここで紹介される手順に従 って設定を実行してください。**続行する前に、Windows Server 2008 (R2)、2012 (R2) または 2016 がインスト ールされており、リモートデスクトップサービス(ターミナルサービス)が実行されていることを確認してください。このサーバー は他の目的には使用せず、X-RiteColor Master 専用サーバーとして使用してください。また、アプリケーションの適切な 動作の妨げになるドメインの設定を避けるため、他のドメインへの接続はしないでください。サーバーがファイヤウォールの後 ろにある場合は、必ず TCP ポート 3389(UDP を使用する際は 3391)がファイヤウォールを通してアクセスできるよう にしてください。**

Windows 2008 (R2) がインストールされており、「サーバーの役割」で下図のように設定されていることを確認してください。 (図 1 参照)Windows Server 2012(R2)または Windows Server 2016 がインストールされており、「サーバーの 役割」で下図のように設定されていることを確認してください。(図 2 参照)

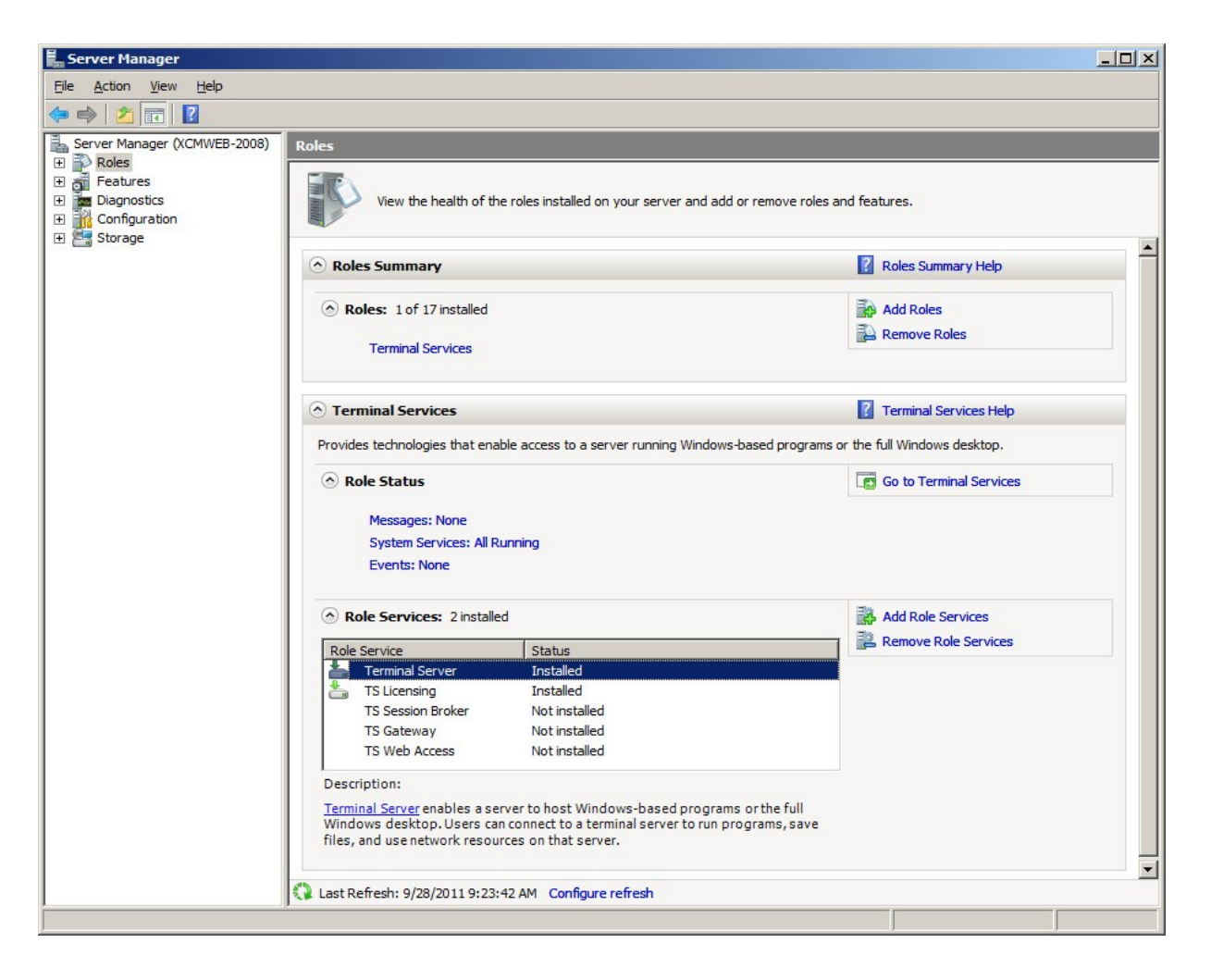

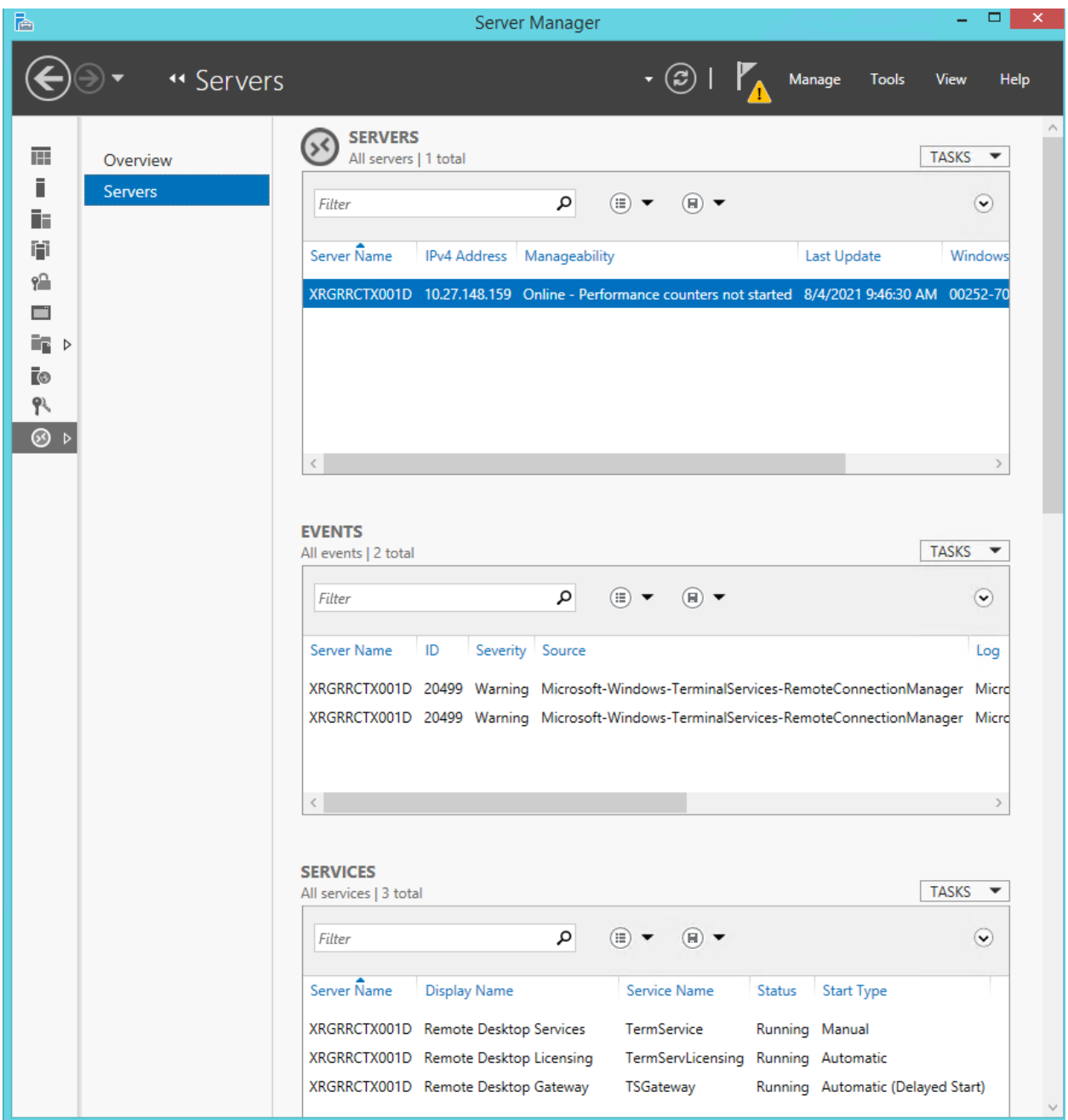

**図 2**

# **インストールのアップデート**

旧バージョンをアップデートする場合、X-RiteColor Master Web バージョンを使用中のすべてのユーザーは一度ログオフする 必要があります。**管理者としてログインし、**X-RiteColor Master Web バージョンをインストールします。Windows Server 2008 (R2) には、「コントロールパネル] → [プログラム] → [ターミナルサーバー] → [アプリケーションをインストール] の手順 を実行してください。(図 3)Windows Server 2012(R2)または [コントロールパネル] → [プログラム] → [リモートデ スクトップサーバー] → [アプリケーションをインストール] の手順を実行してください。(図 4)

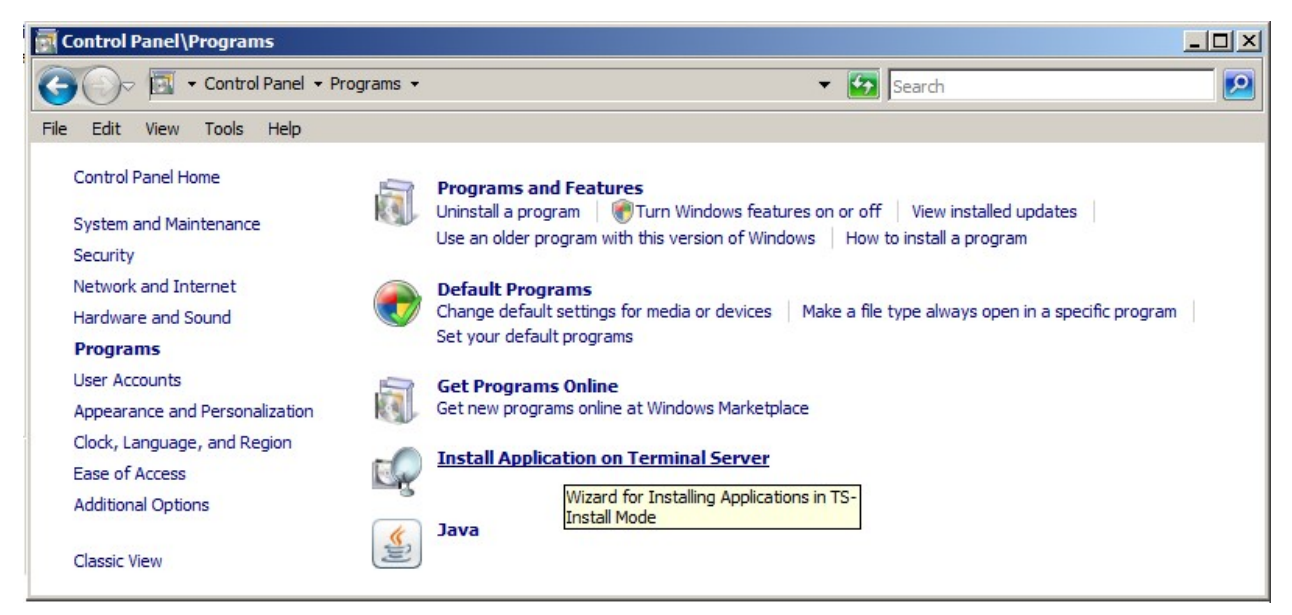

**図 3** 

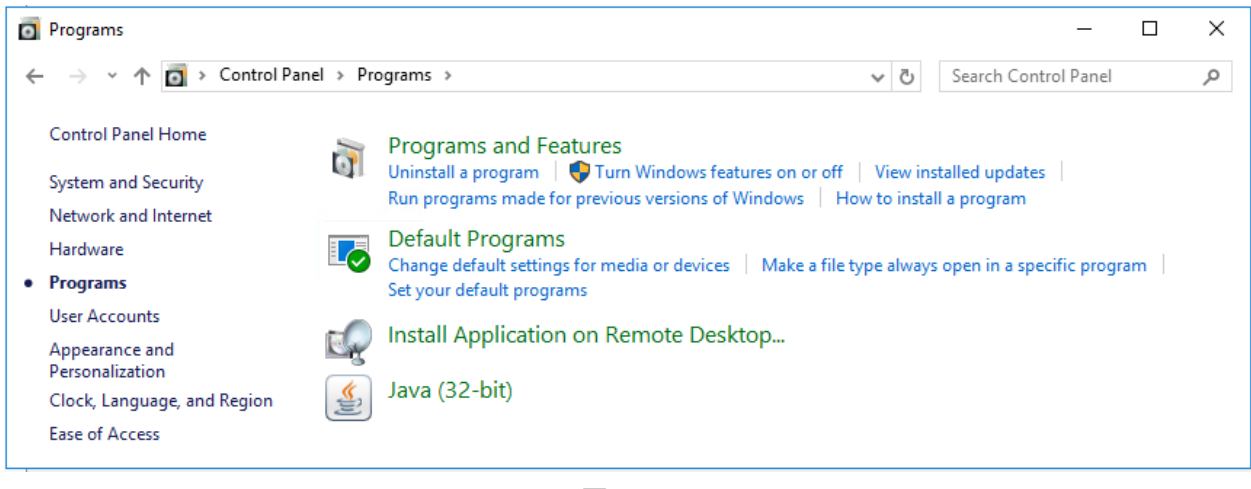

**図 4** 

これで、サーバーが自動的にインストールモードになります (図 5)。この手順は、ターミナルサービスにプログラムをインストール する際に必要です。 インストール時はすべての既定を受け入れてください。

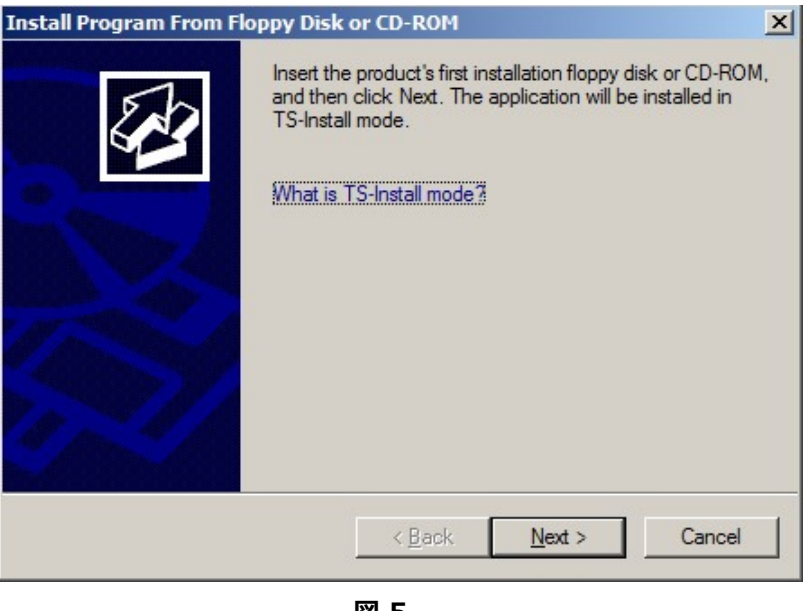

**図 5** 

インストールのアップデートが完了する直前に、**管理者名**が「admin」になったログイン画面が表示されます。(図 6 参照)

- **1.** 現在の**管理者用パスワード**を入力してください。(既定のパ スワードは「**password**」です。)
- **2.** [**OK**] をクリックします。
- **3.** [**終了**] をクリックします。

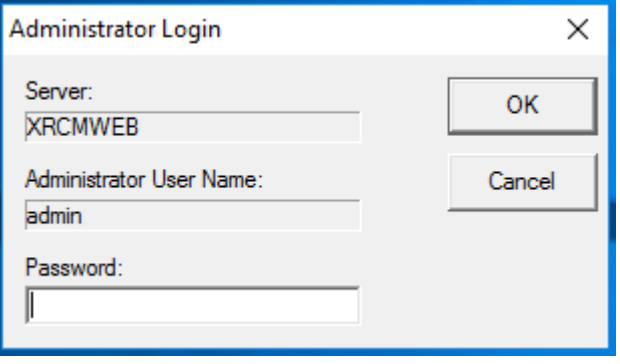

**图** 6

# **新規インストールおよびユーザー設定**

まず最初に X-RiteColor Master Web バージョンをサーバーにインストールしてください。 **管理者としてログインし、**X-RiteColor Master Web バージョンをインストールします。インストール時はすべての既定を受け 入れてください。

#### **製品ライセンス**

X-RiteColor Master はライセンスされていなければ起動できません。

- **1.** デスクトップ上のアイコンを [アクティベーション] ダブルクリック してください。[アクティベーション] のダイアログが開きます。 (図 7)
- **2.** ご購入された製品を選択し、OKをクリックします。

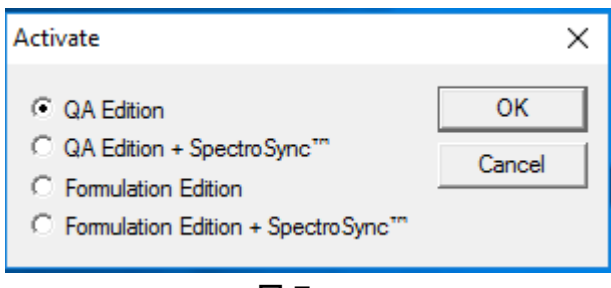

**図** 7

**3.** ダイアログが表示されたら(図 8)、新しいライセンスキーを入 力して、[**ライセンス**] をクリックします。

または

ライセンスキーを入手していない場合は、[オンライン登録はこち らをクリックしてください] をクリックし、製品登録を行うことでライ センスを入手することができます。

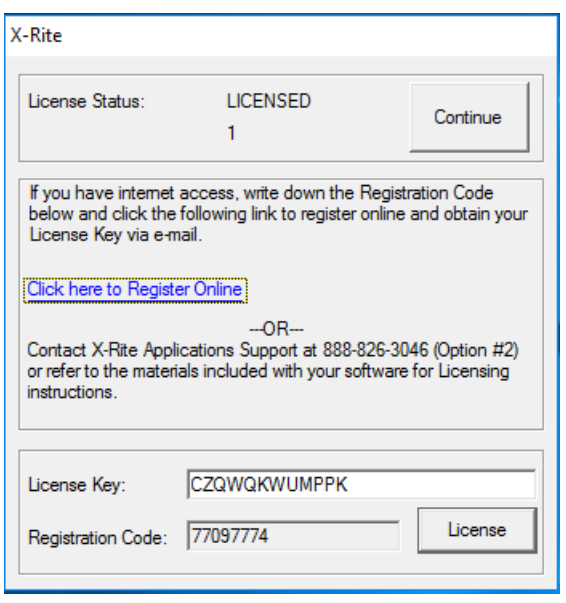

**图** 8

# **ターミナル サービス/リモート デスクトップの構成**

- 1. **Windows Server 2008(R2)には** Winndows のスタートメニューから [プログラム] → [管理ツール] → [ターミナルサービス] → [ターミナルサービス構成] を選択します。
- 2. [ターミナル サービス構成] のダイアログから、図 9 に表示されている項目を選択します。

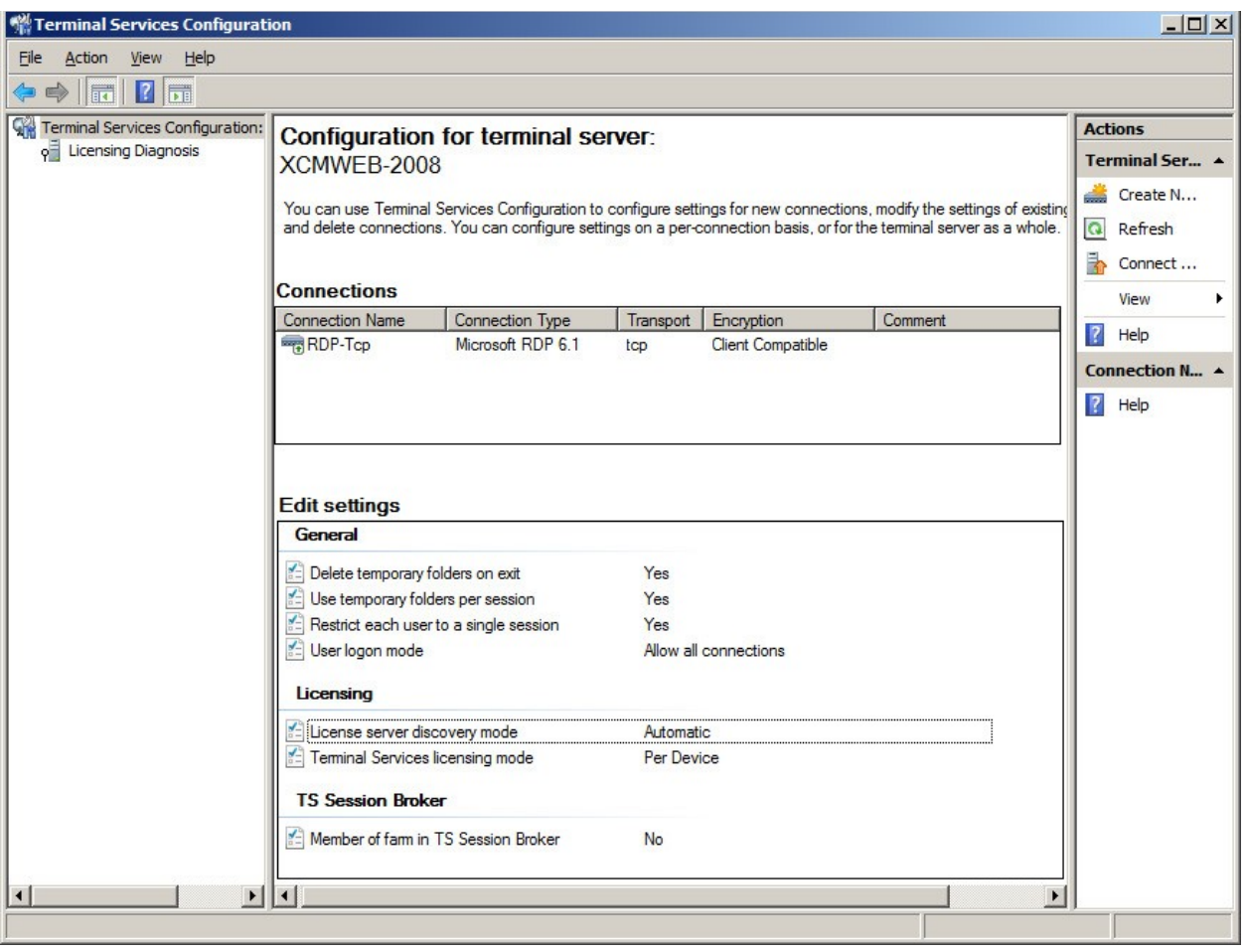

**図 9** 

- 3. [**接続**] から [RDP-Tcp] を右クリックし、**[プロパティ]** を選択してください。
- 4. [ブロパティ] のダイアログから、[セッション]、[リモート制御]、[クライアントの設定] の各設定を下図に従って変更 します。

[**セッション**] をクリックし、図 10 に表示されている項目を選択してくだ さい。

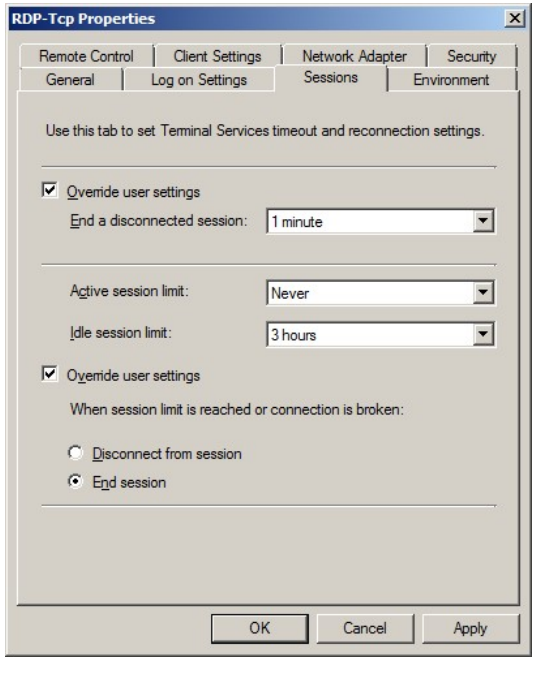

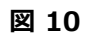

# 5. [**リモート制御**] をクリックし、図 11 に表示されている項 目を選択してください。

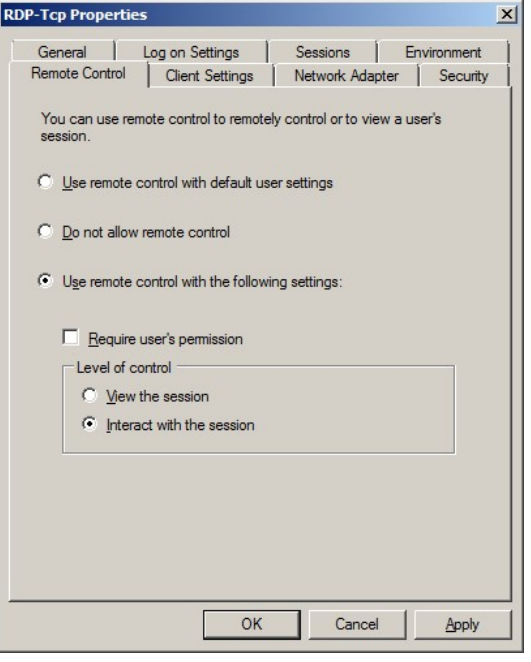

**図 11**

6. [**クライアントの設定**] をクリックし、図 12 に表示されている項 目を選択してください。

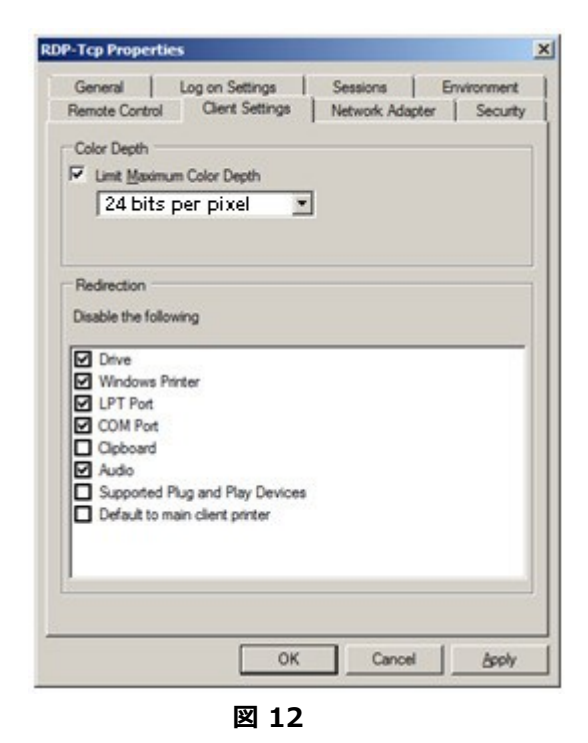

7. [許可] をクリックし、[リモートデスクトップユーザー]、[ターミナル サーバーユーザー]、[ユーザー] に対する項目を選択してくださ い。(図 13 参照)

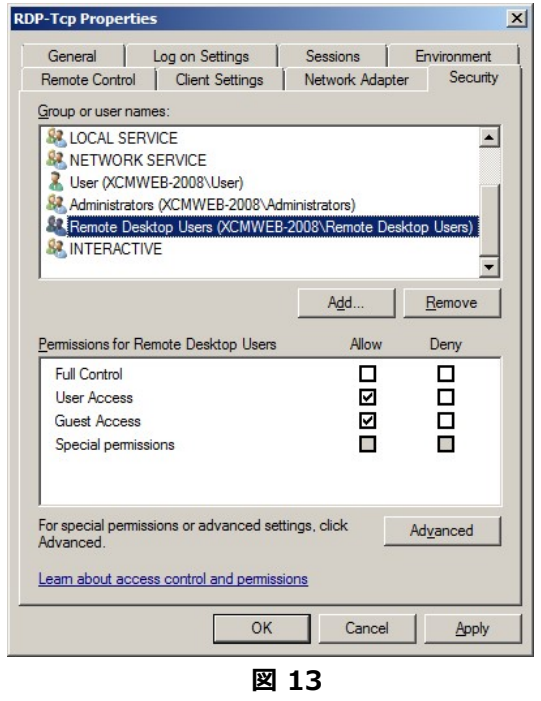

- 8. [**環境**] をクリックし、図 14 に表示されている項目を選択してくだ さい。
- 9. [**OK**] をクリックして設定を保存し、ダイアログを閉じてください。

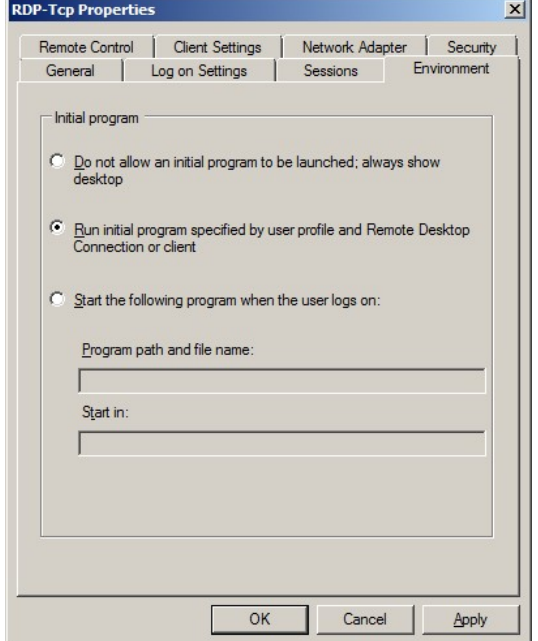

**図 14**

10. Microsoft 管理コンソール(mmc)を使用し、図 15 および 16 に表記される設定を適用します。

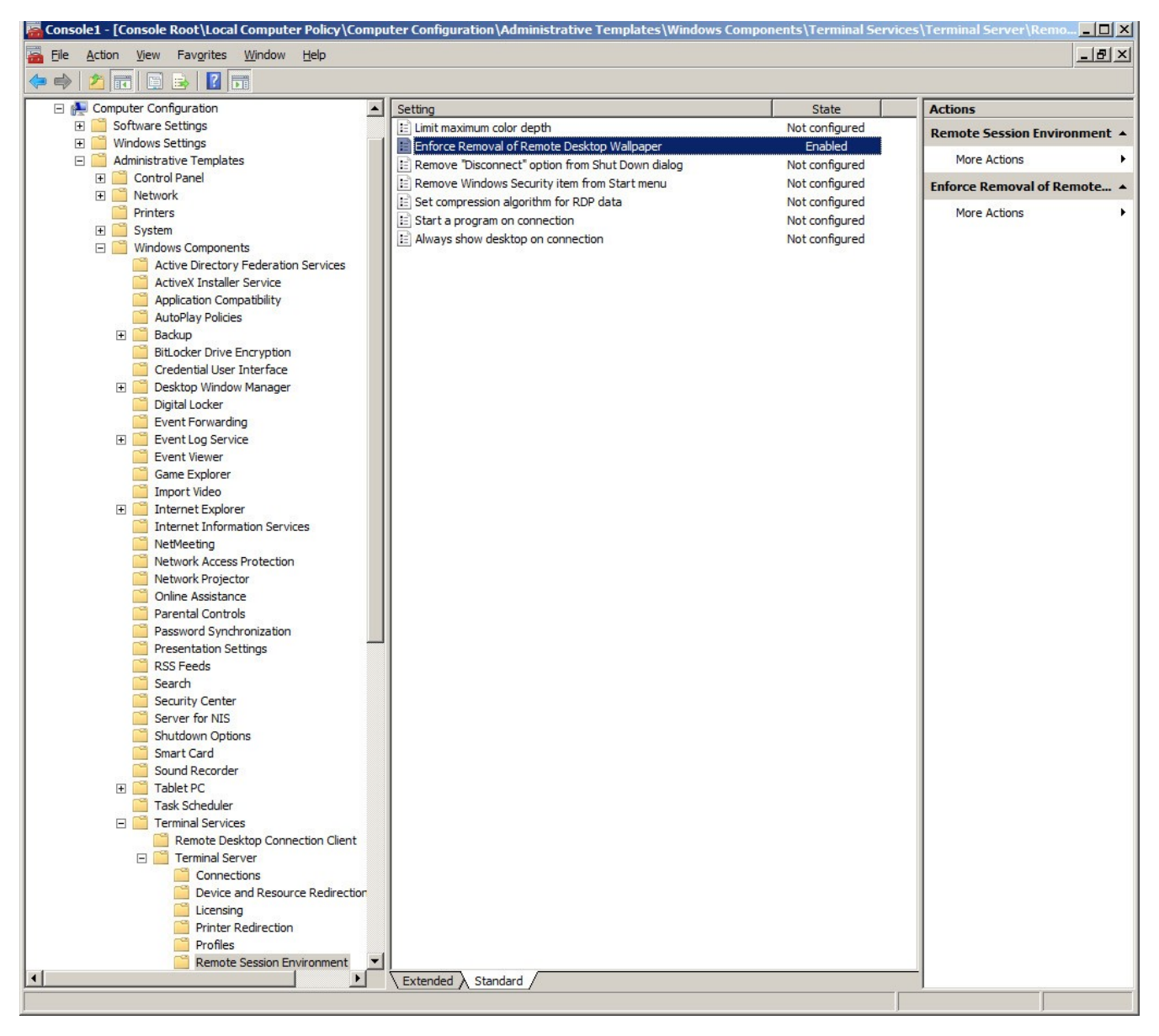

**図** 15

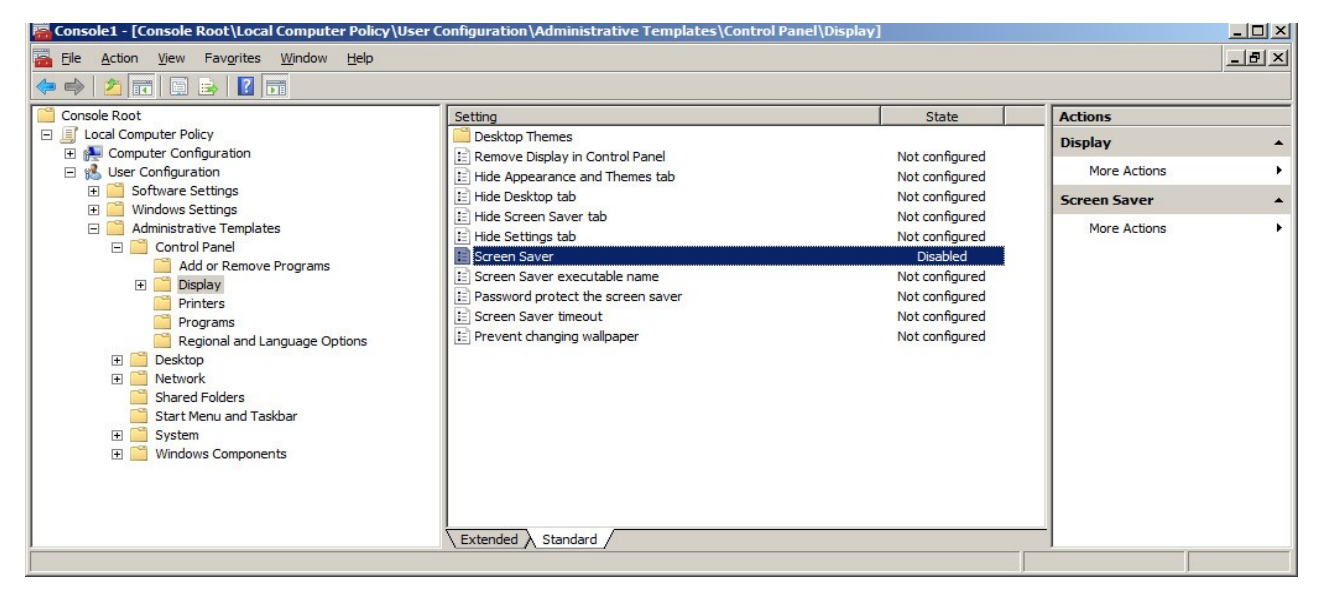

**図 16** 

11. **Windows Server 2012(R2)**または **Windows Server 2016** には、[サーバーマネージャー] → [ツ  $-\nu$ ]  $\rightarrow$  [ターミナルサービス] (または [リモートデスクトップサービス])  $\rightarrow$  [リモートデスクトップ ゲートウェイ マネ ージャー] をクリックします。

12. 図 17 のように [**接続承認ポリシー**] をハイライト表示し、[新規ポリシーの作成] を選択します。

13. ポリシーに名前を付け(例:XCM Web)、図 18、19、20 に表示される項目を追加します。

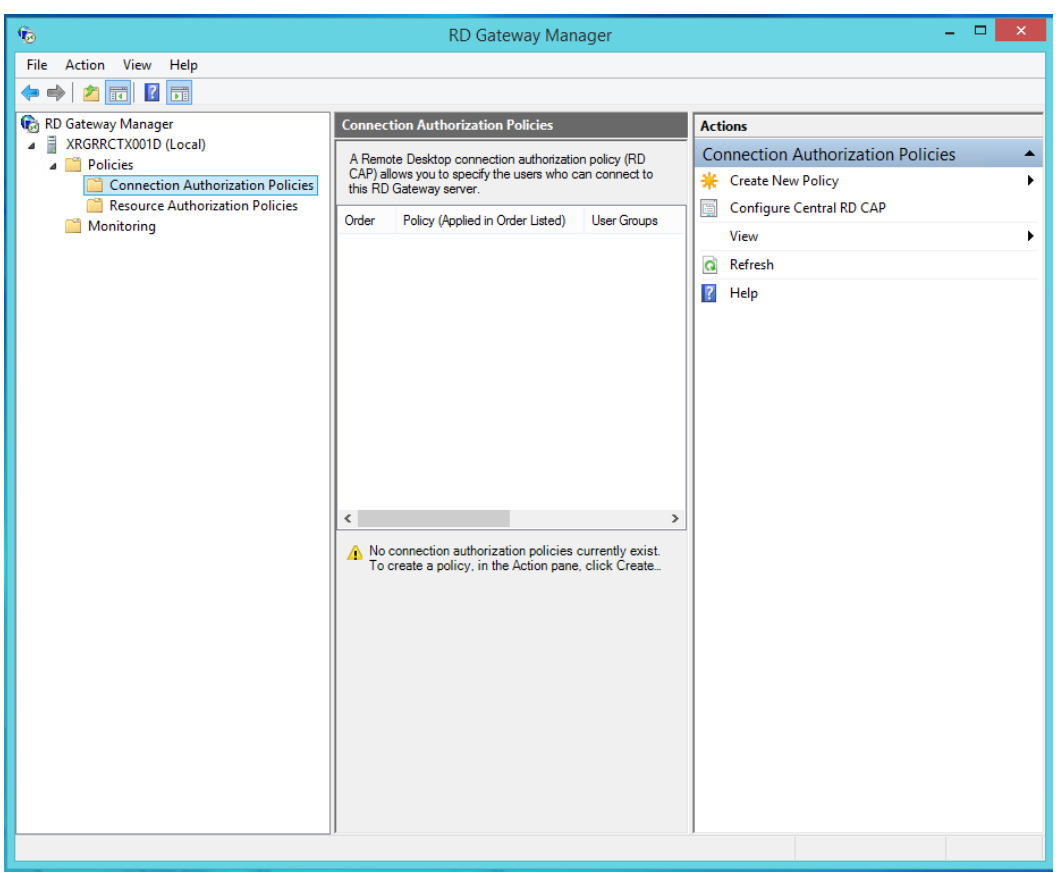

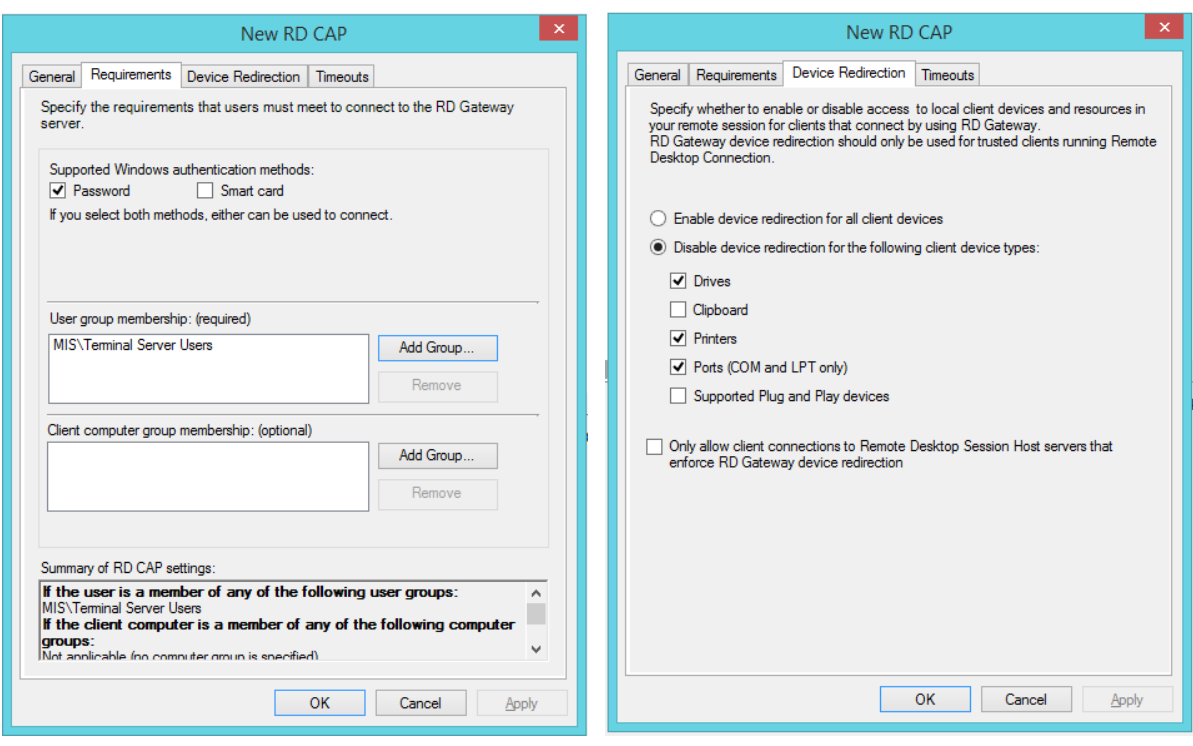

 **図 18 図 19** 

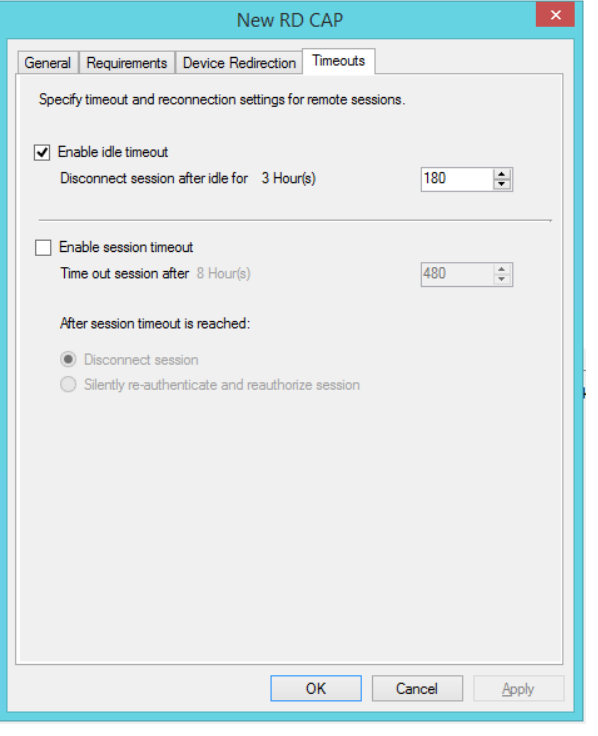

**図 20**

#### **X-RiteColor Master ユーザーの作成**

- 1. X-RiteColor Master のユーザーは次の 2 つのレベルで作成する必要があります。1. コンピュータにログインで きるユーザー。2. X-RiteColor Master 内で管理者ユーティリティを使用して作成したユーザー。 まずはコンピ ュータ ユーザーを作成します。
- 2. 作成されたユーザ名を右クリックし、[**プロパティ**] を選択します。

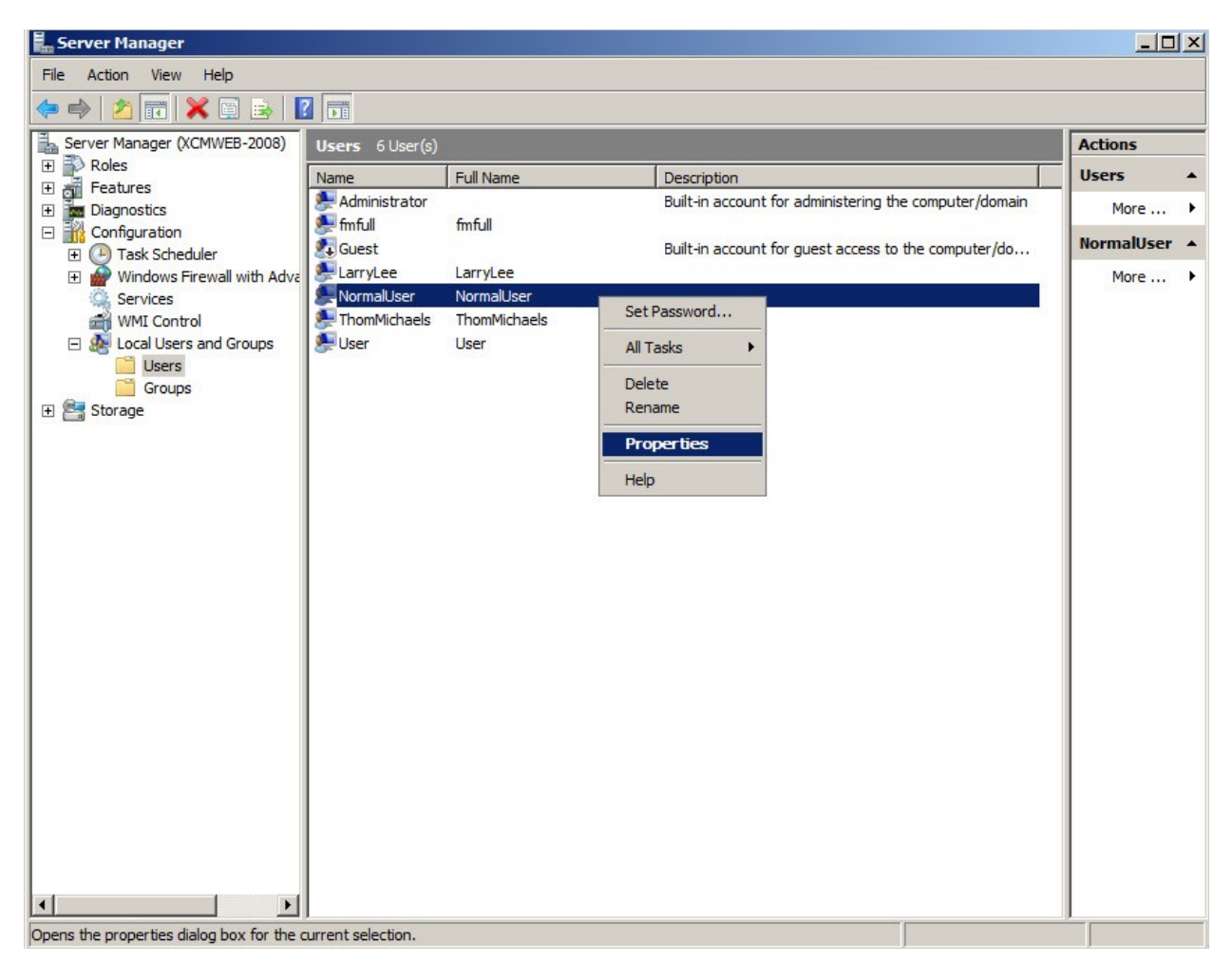

**図 21** 

3. [プロパティ] ダイアログから [**所属するグループ**] タブをクリック し、図 22 のように [**リモートデスクトップユーザー**] を追加し ます。

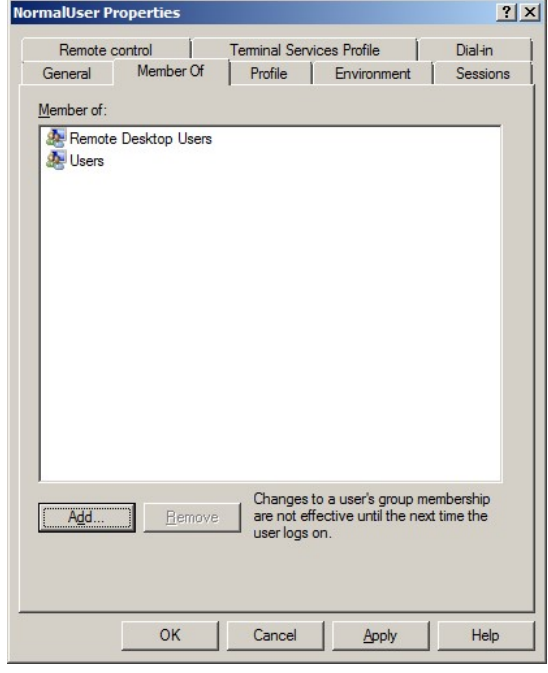

**図 22**

- 4. [プロパティ] ダイアログから [**環境**] タブをクリックし、図 23 に 表記される [起動プログラム] を設定します。[クライアントのデ バイス] は、[ターミナルサービス構成] により上書きされるため 無視してください。
- 5. [**OK**] をクリックしてすべての設定を保存し、ダイアログを閉じ てください。

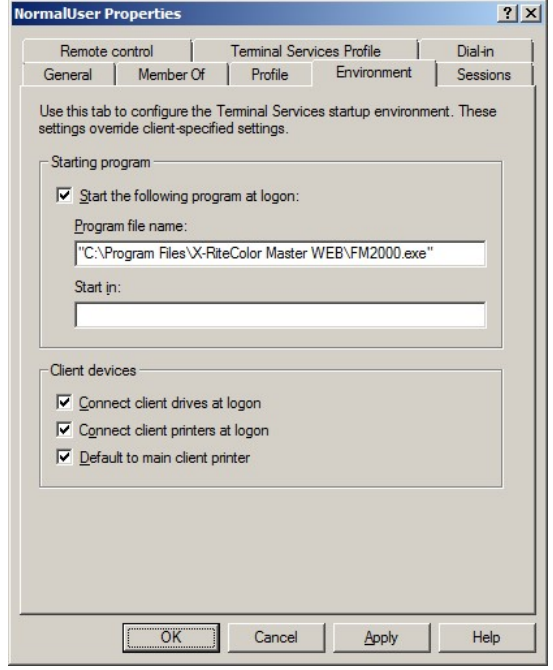

**図 23**

- 6. コンピュータ ユーザーを作成した後、デスクトップから XAdmin ユーティリティを起動します。ユーザー名に 「admin」が指定された管理者のログイン画面が表示されます。(すでに変更されている場合を除く)
- 7. パスワードとして「password」(すべて小文字)を入力します。
- 8. [**OK**] をクリックします。

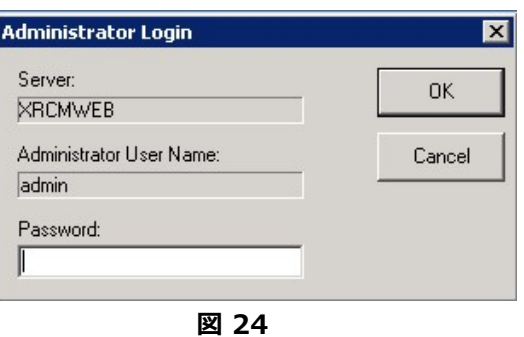

9. X-Admin データベース管理者が表示されたら [**ユーザー管理**] を選択します。

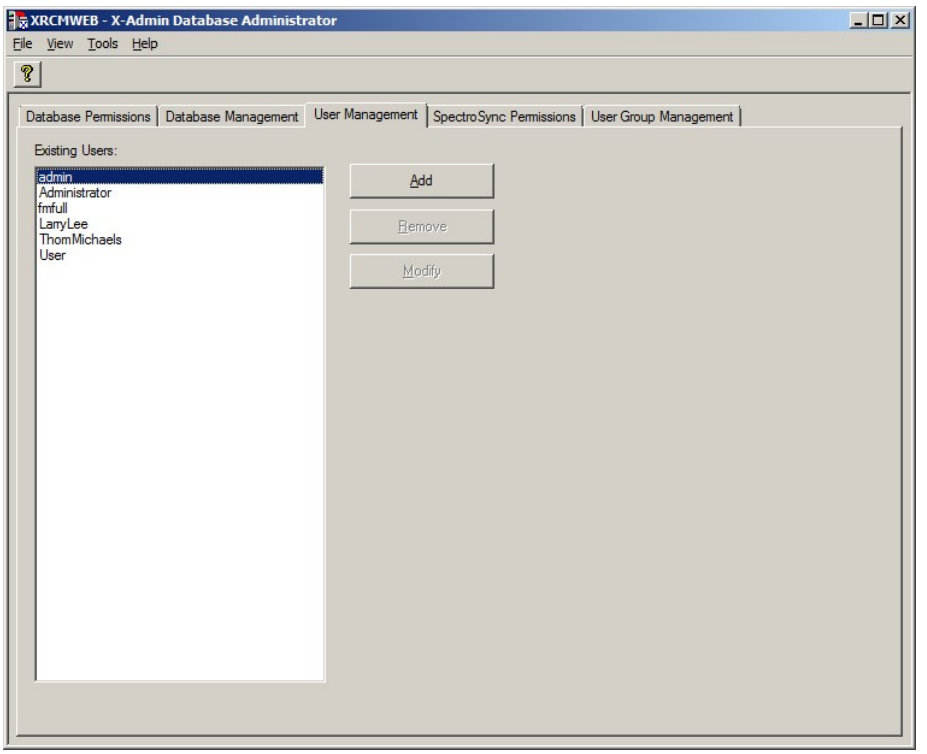

**図 25** 

10. ユーザーを追加するには、ユーザー名を選択し、**[追加]** を選択してください。 図 26 は「NormalUser」を作成 した例です。パスワードはすべてのユーザーに対して「password」と設定されていなければなりません。ここで入力 されたユーザー名は、**コンピューターのユーザーにすでに設定された名前と同一 (大文字と小文字の区別) で ある必要があります。**

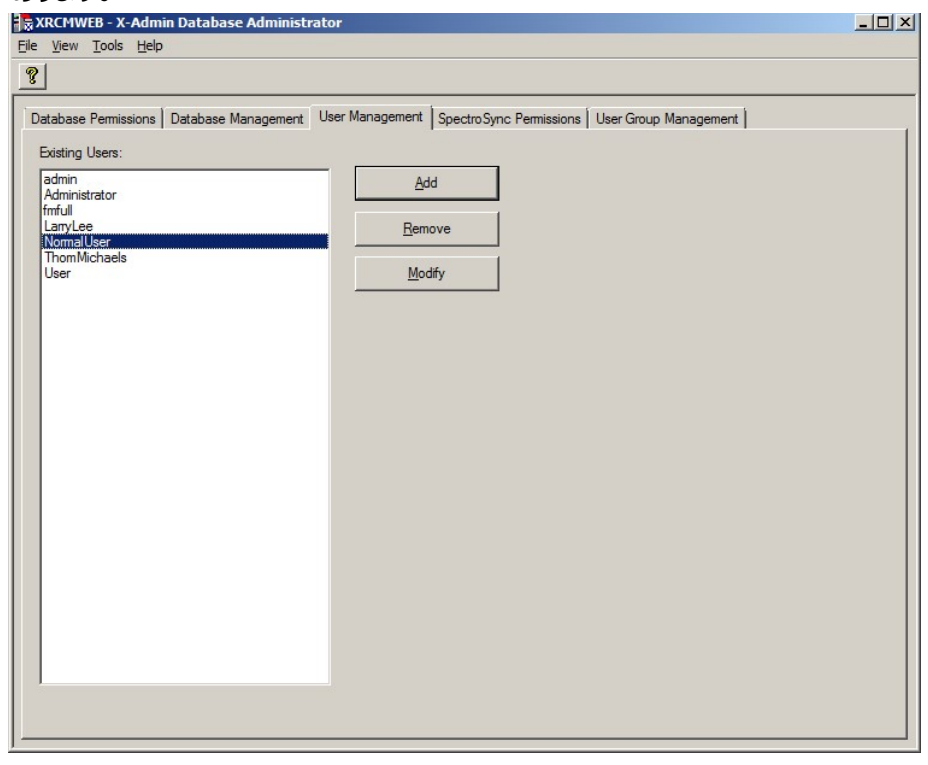

**図 26** 

11. **[データベースのアクセス許可]** をクリックし、各ユーザーに許可される内容を設定します。

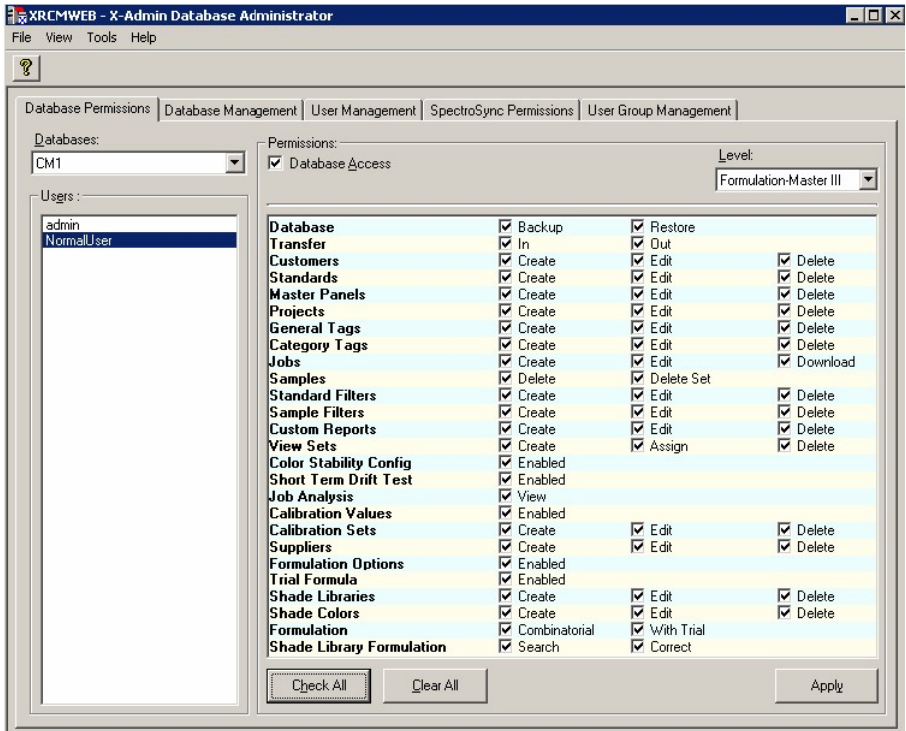

12. **[レベル]** のドロップダウンメニューから X-RiteColor Master のアクセスレベルを指定します。このオプションは、 Web バージョンの場合、各ユーザーごとに設定する必要があります。

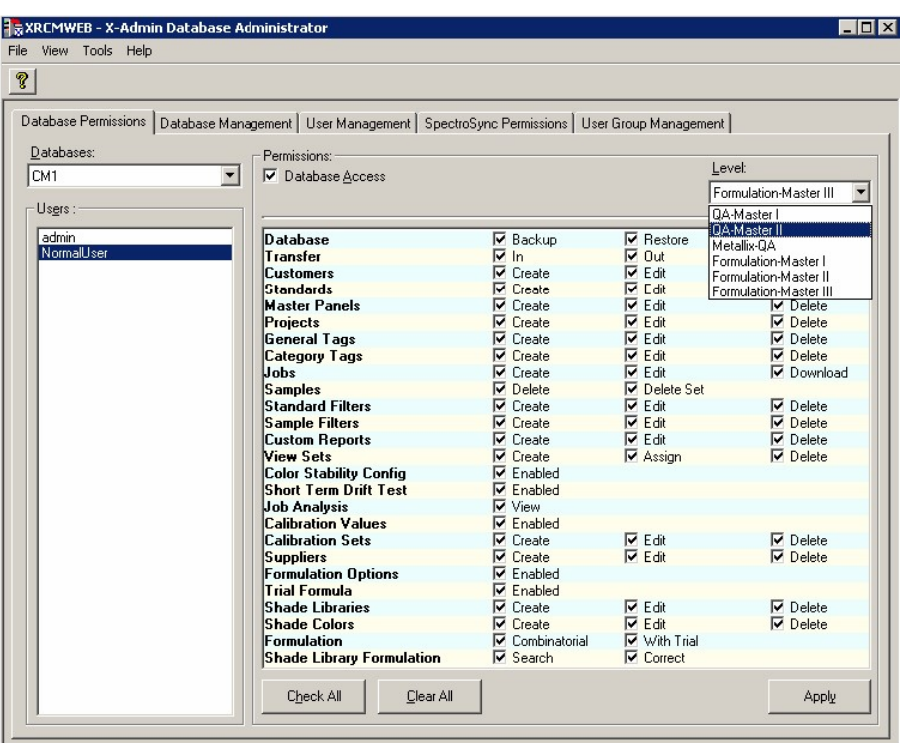

**図 28** 

#### **ユーザーのアクセス許可**

1. Windows エクスプローラを起動し、X-RiteColor Master Web フォルダを開きます。

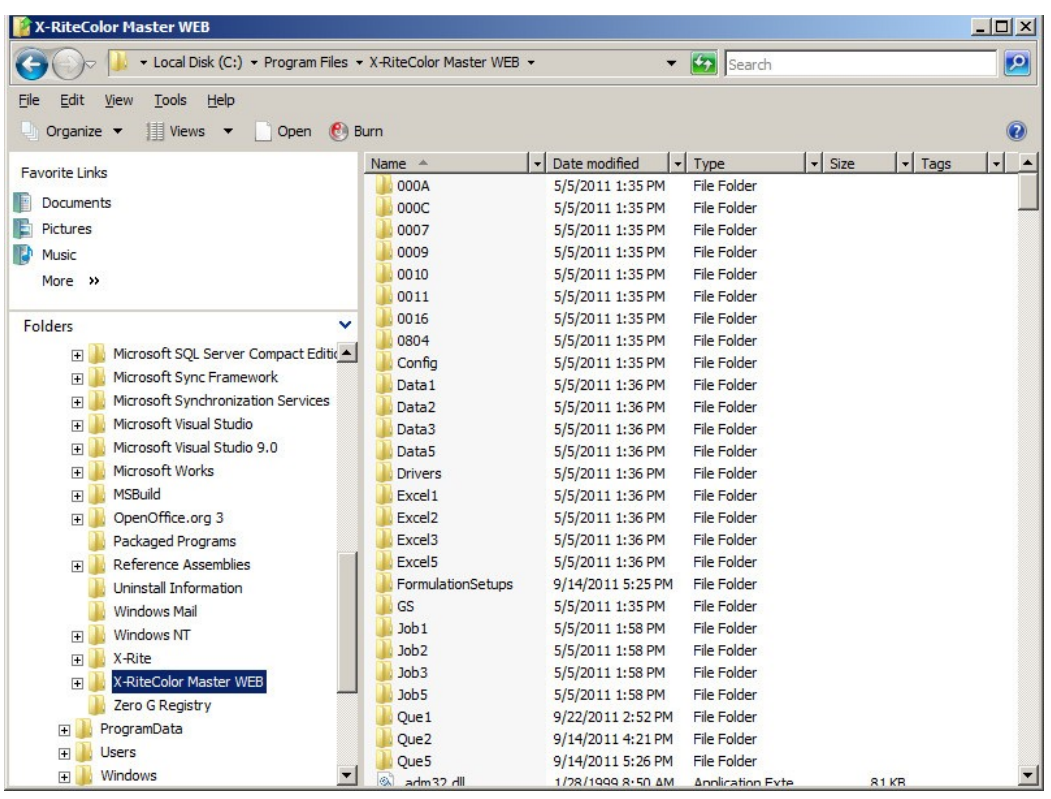

**図 29** 

- 2. フォルダ名を右クリックし、[**プロパティ**] を選択してください。
- 3. **[セキュリティ]** をクリックし、**[ユーザー]** を選択します[リモートデスク トップユーザー]、[ターミナルサーバーユーザー]、[ユーザー] に対し、 [**許可**] から [読み取りと実行] にチェックを入れます。X-RiteColor Master の使用に必要なファイルやフォルダがあるため、 この作業が必要となります。
- 4. [**OK**] をクリックして設定を保存し、ダイアログを閉じてください。

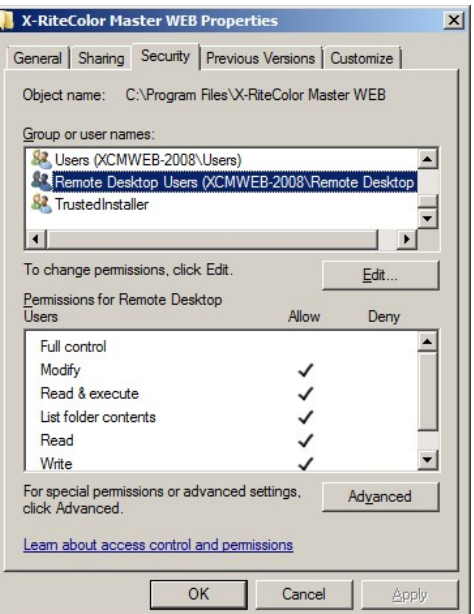

**图 30** 

#### **プリンターのインストール手順**

**1.** [プリンター] のダイアログから [プリンターを追加] を選択し、ローカル プリンターを追加します(OS によって図 31 または図 32)

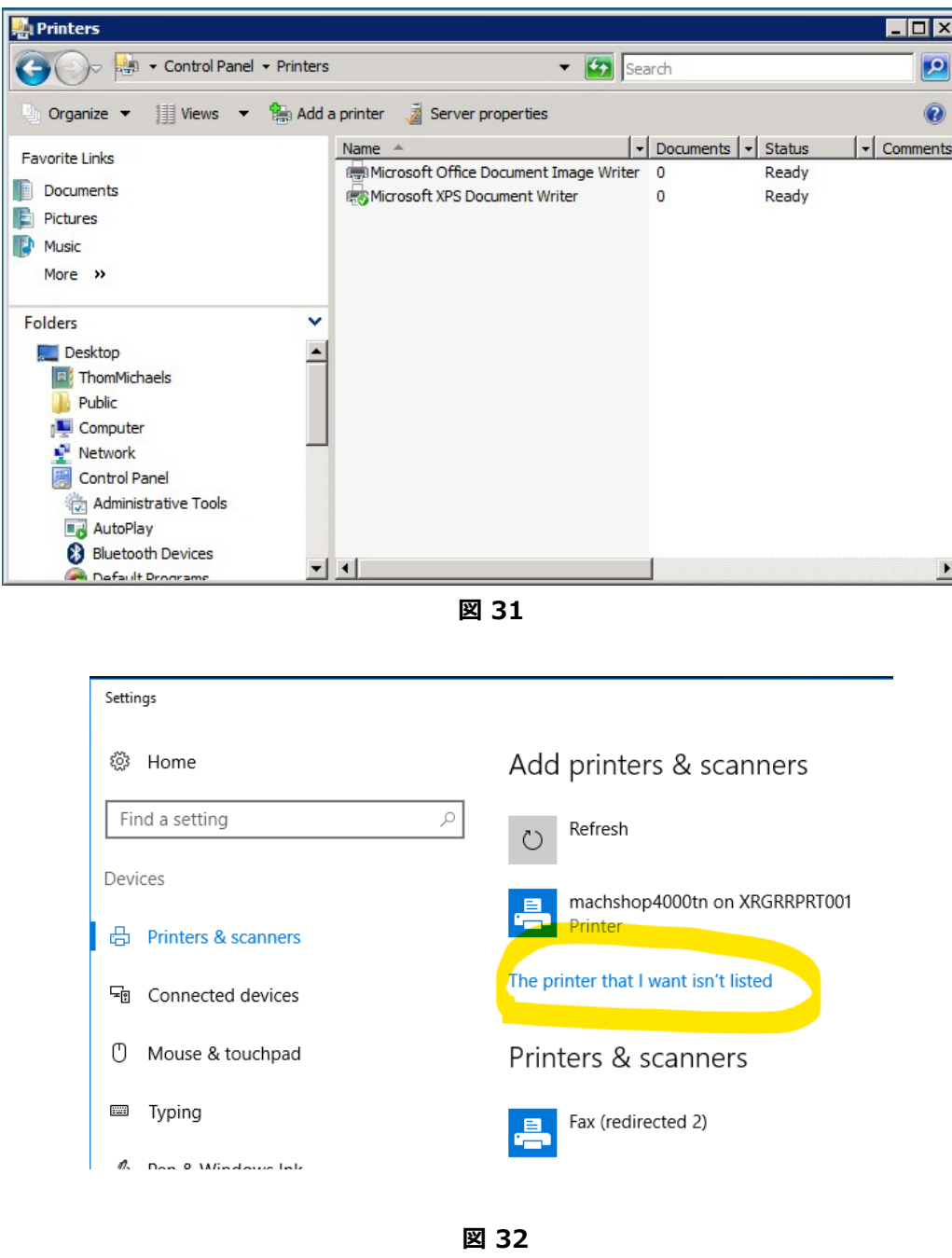

**2.** [ローカル プリンタを追加] をクリックします。(OS によって図 33 または図 34)

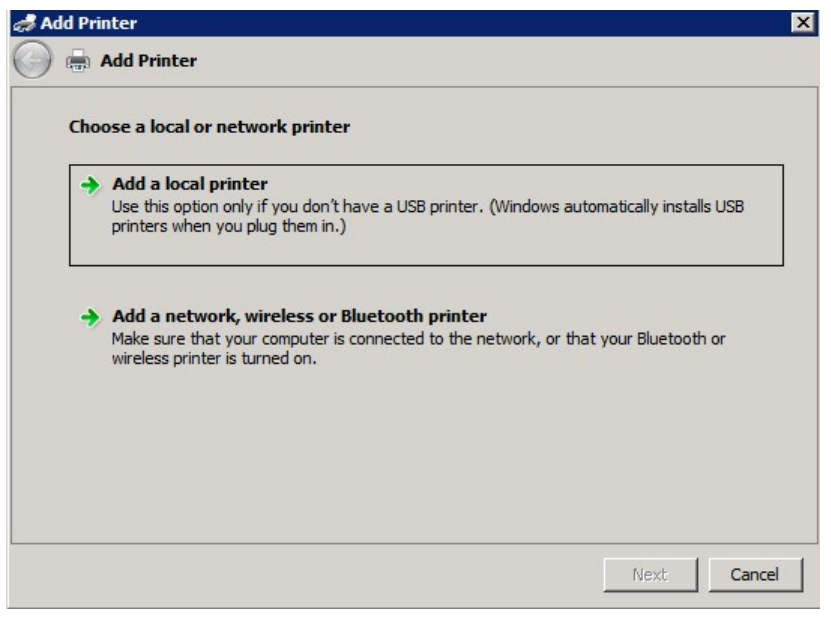

**図 33** 

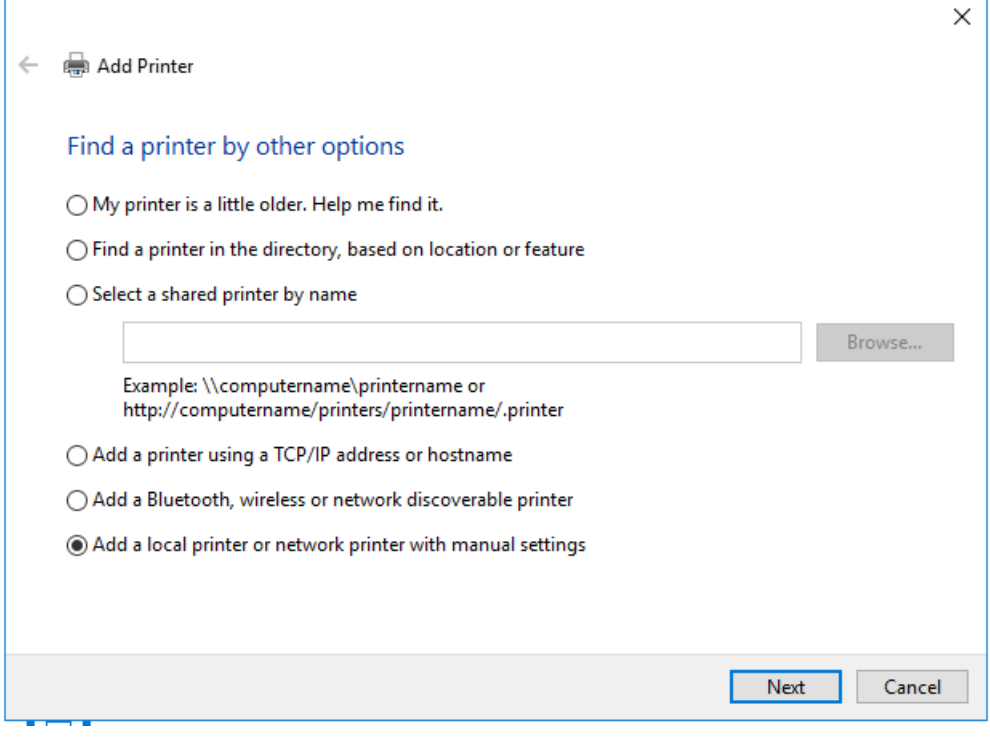

**図 34** 

**3.** プリンターポートに [ファイルへ出力] をクリックします。

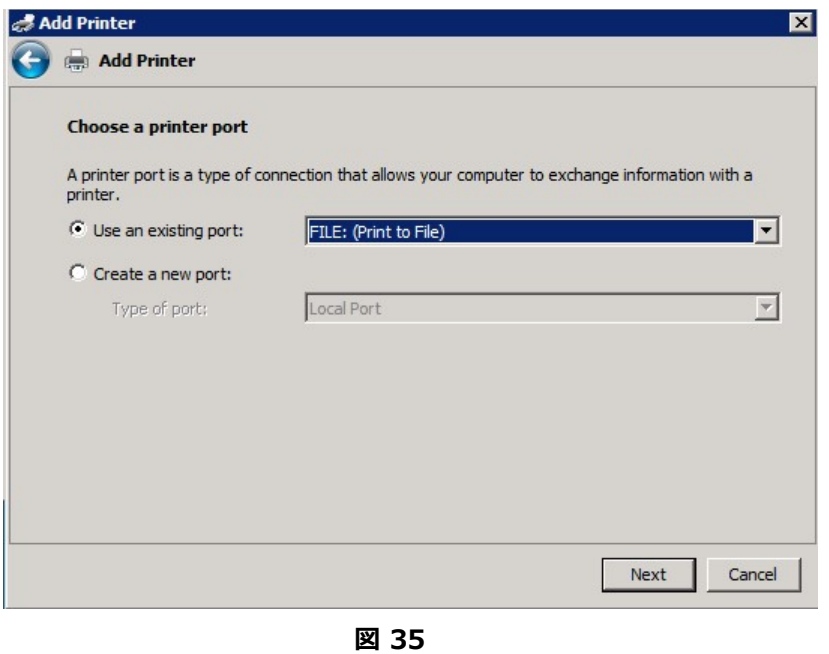

**4.** 「HP Color Laser Jet 2800 Series PS」を選択します。システムによって、別のドライバが必要な場合もあり ます。全てのシステムに共通のドライバはありません。唯一の条件は、PostScript (PS) プリンターのドライバであ ることです。

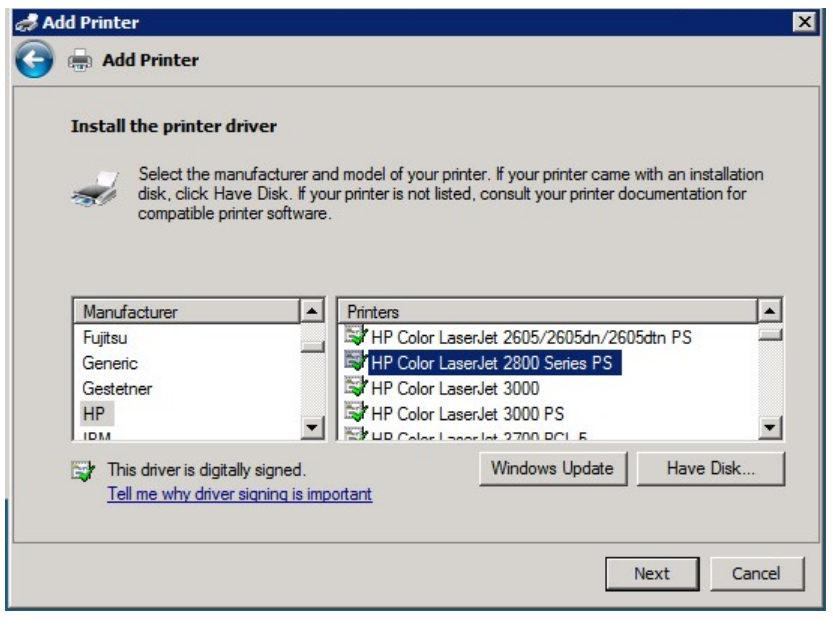

**図 36** 

**5.** プリンターに「PSFILE」の名前を付け、既定のプリンターに設定します。

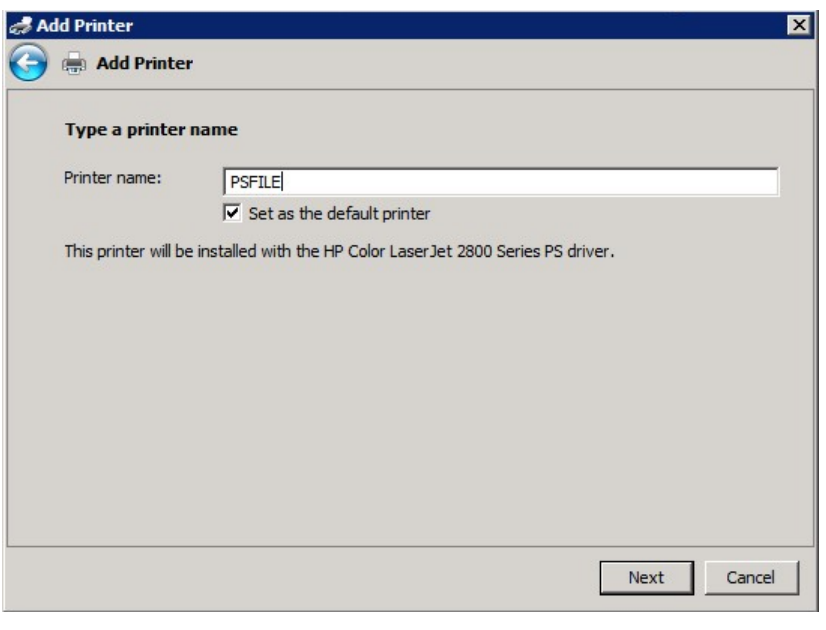

**図 37** 

**6.** プリンターは共有しないでください。

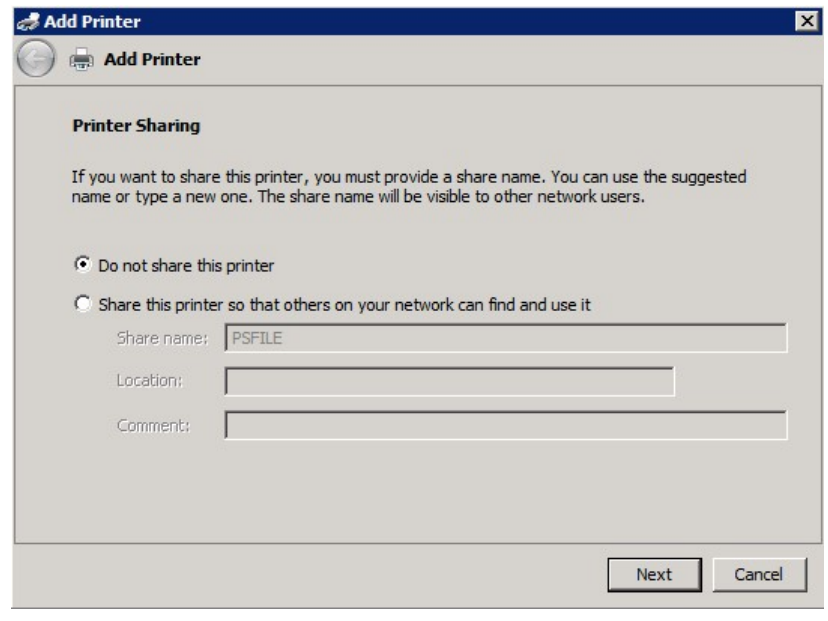

**図 38** 

## **クライアント コンピュータのインストール手順**

- 1. CD から「Client Install」フォルダを指定します。
- 2. X-RiteColor Master Web バージョンをアクセスする各クライアント コンピュータで実行可能ファイル(X-RiteColor Master Client vX.X.exe) を指定して実行します。クライアントが設定され、サーバーから X-RiteColor Master を起動するショートカットがデスクトップに表示されます。スクリプトまたはその他の管理ツール を使用してインストール作業を自動化する「サイレント インストール」バージョン(XRCM Client Silent Install vX.X.exe)も用意されています。